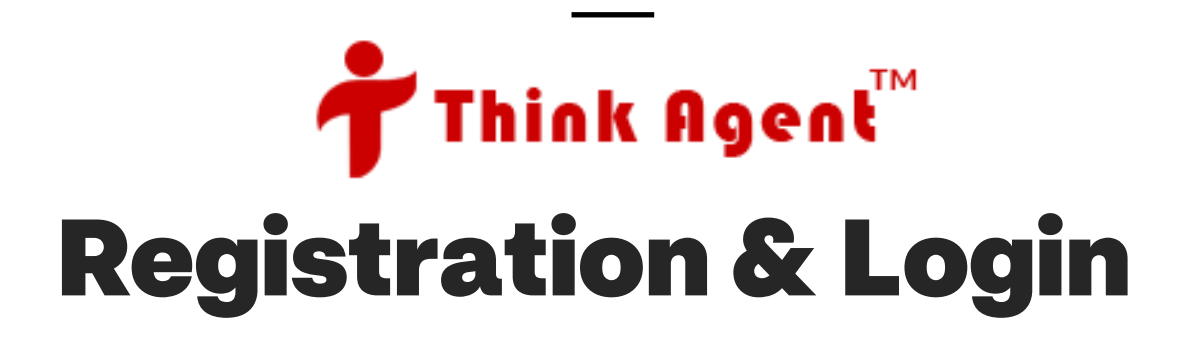

### What are the first steps to accessing my new account?

As soon as our Support Team has created your Think Agent account, we will:

- $\checkmark$  Send you a welcome email
- ✓ Generate**2 registration emails** to your email Username & Registration PIN

*(These registration emails are sent from communication@email.thinkagent.com)*

### *You cannot login to Think Agent until you have registered to your account with these emails.*

### **What if I didn't get my registration emails, or my PIN does not work?**

You may email our Support Team at Support@ThinkAgent.com with the below:

- Your Name
- Preferred Email Address
- NPN
- Time-zone

We're happy to resend your registration emails to your current account email or an alternate business email if needed.

## Email 1: Registration PIN

Your first registration email is your **Registration PIN**.

- Your Registration PIN is not a temporary password
- You will only use this PIN
- The PIN is case-sensitive (i.e. 7tJLfO)

**Hint:** Copy your PIN (*Ctrl + C*)

## ,<br>Think Agent

#### Dear John Doe

Please copy the Registration PIN below (case-sensitive). This is not a password to log in.

#### **Registration PIN uzKH1r**

Please see the registration instructions found in your Username email to complete your Think Agent account registration.

If you cannot find your Think Agent Username email, or you need assistance with completing your registration, please email support@thinkagent.com.

Disclaimer: This message and its contents are confidential. If you received this message in error, do not use or reply upon it. Instead, please inform **support@thinkagent.com** and then delete it. Thank you

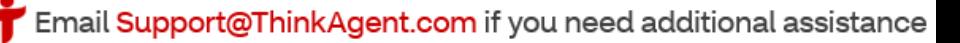

## Email 2: Username

Your second registration email is your Think Agent **Username**.

- This is your assigned username – You cannot change it.
- You will use this Username each time you log-in.

### • **Very Important:**

### Click the "**Click This Link To Begin Your Registration**" link in this username email to begin your registration.

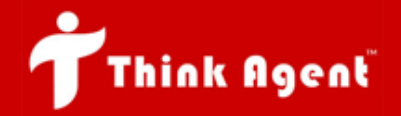

#### **Dear John Doe**

Your Think Agent account has been created!

Below is your username and instructions to complete your registration.

#### Your user name is: JDoe384

IMPORTANT: Before you can log in, you must complete registration to your account. Below are instructions to complete your registration:

- . You were sent two registration emails Username (above) and a Registration PIN
- **Click This Link To Begin Your Registration**
- After clicking the above link, you will be asked for your Registration PIN
- You will enter the Registration PIN found in your 2<sup>nd</sup> registration email
- Follow the prompts to complete your registration

Disclaimer: This message and its contents are confidential. If you received this message in error, do not use or reply upon it. Instead, please inform **support@thinkagent.com** and then delete it. Thank you

### **Don't Forget!** Copy your PIN (*Ctrl + C*) from the PIN email

## Validate Your PIN

After you click the "**Click This Link To Begin Your Registration**" link in your Username email…

- **Paste your PIN**; or type it *exactly* as it appears in your PIN email (it is case-sensitive)
- Click "**Validate**"

**Note:** You will create your login password on the next screen

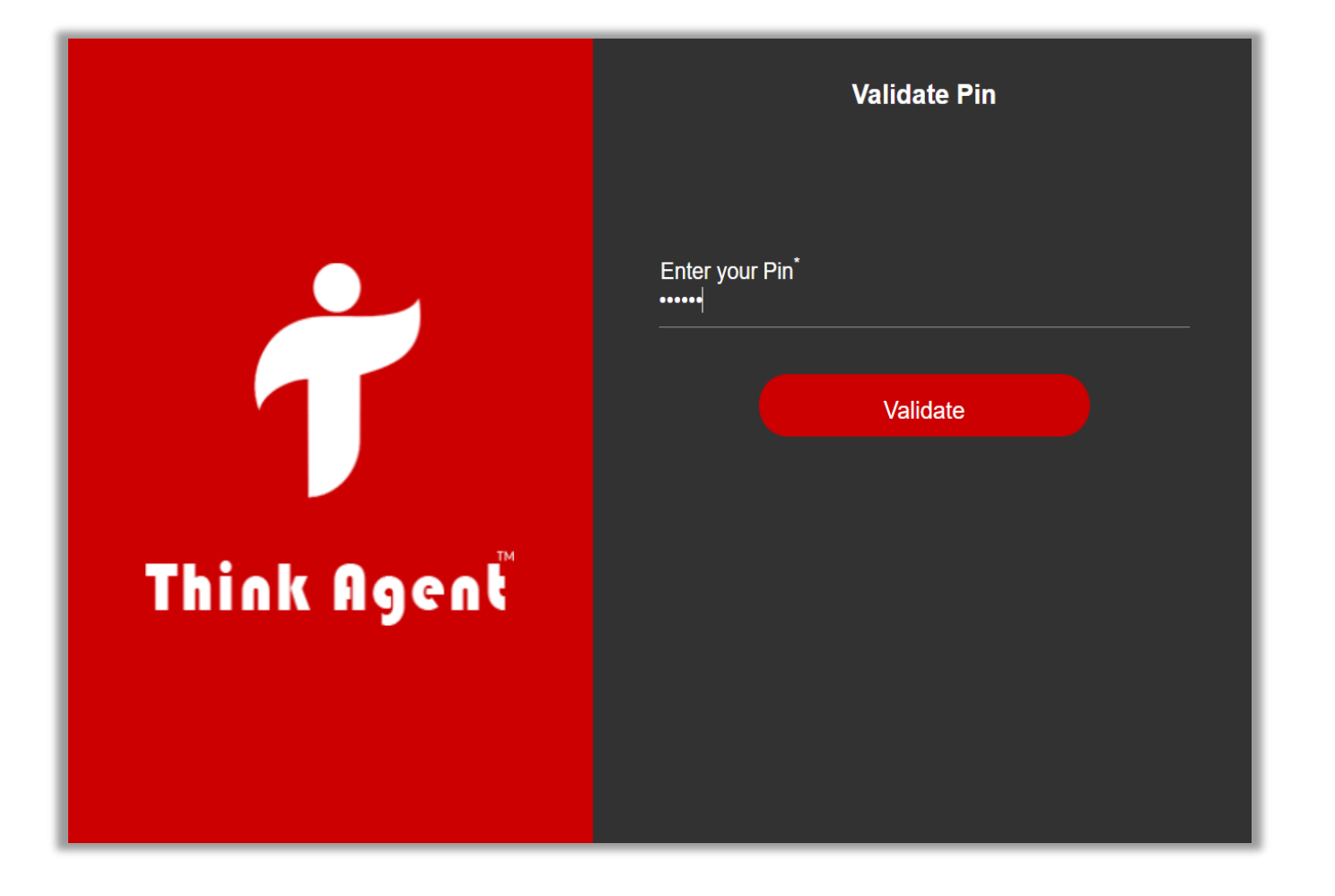

### Create Your Password

After validating your assigned PIN, you can create your password.

- Create your **password**
- Confirm by re-typing your password

**Note:** You no longer need your PIN. Your password is your own to create -Be sure it meets the criteria here!

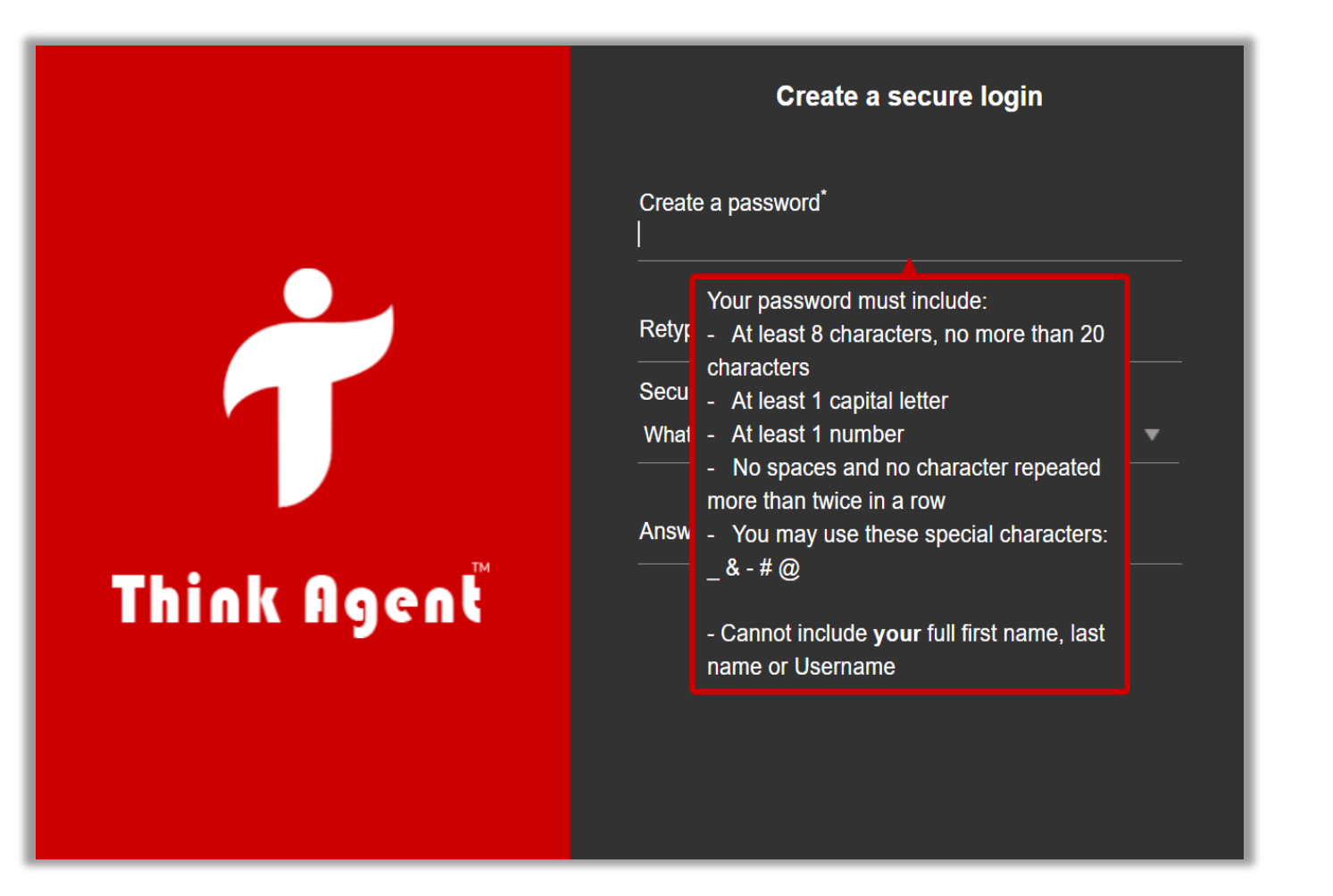

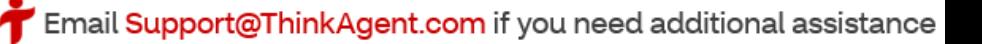

## Choose Your Security Question & Answer

After confirming your self-created password…

- Choose one **security question**  you want to answer from the drop-down options.
- Type your response below the question, on the **Answer** line.
- Click "**Submit**" and you're finished registering!

**Hint:** Make sure it is something you won't forget!

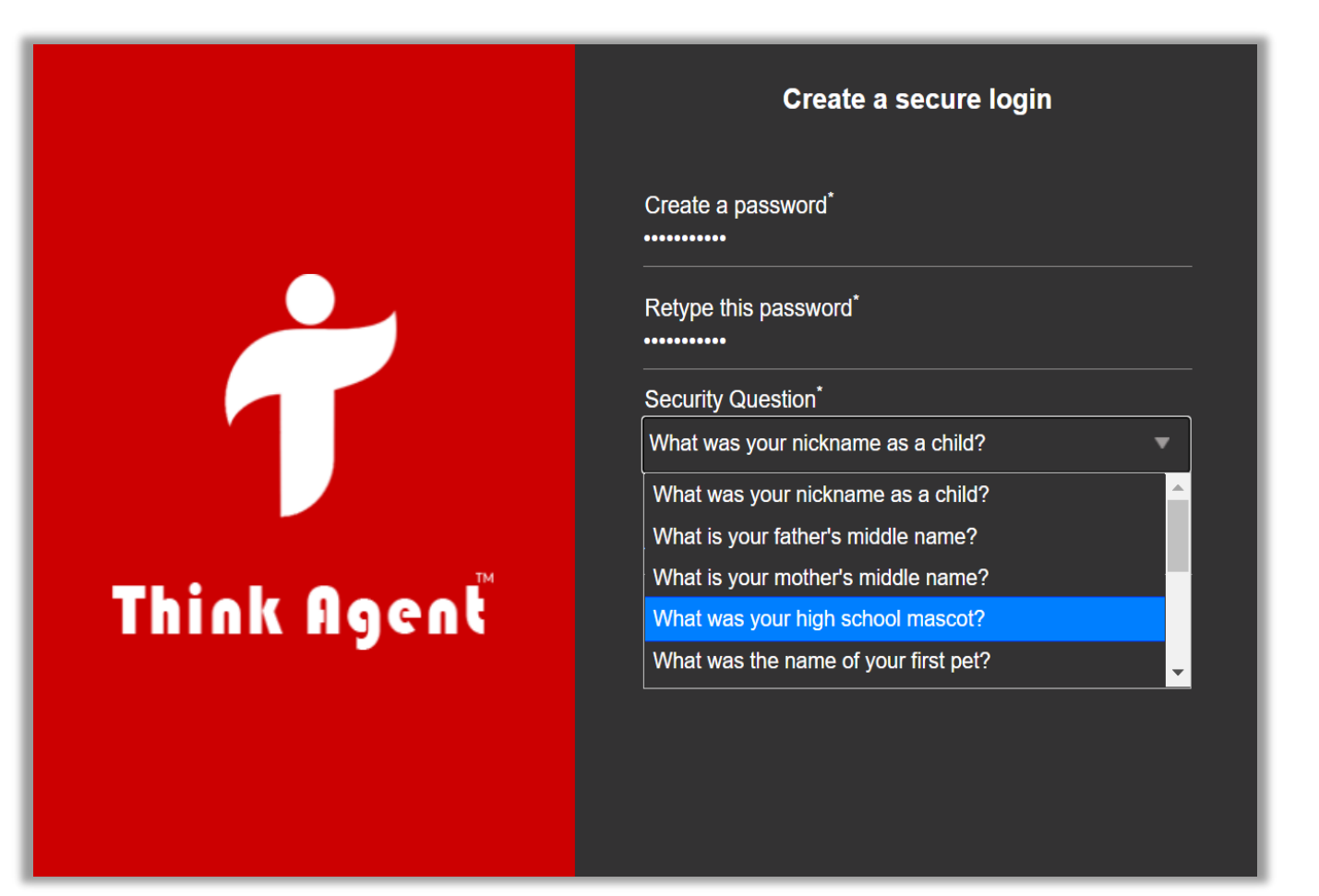

### Logging-In To Think Agent

You only register once! After you have completed your registration, you only need to choose **Login** to access Think Agent in the future.

- You will use your **Username** provided to you, and the **password**your created to login.
- Access Think Agent from your **desktop**at: [https://app.thinkagent.com.](https://app.thinkagent.com/)

**Hint:** Install Think Agent on your desktop by clicking the icon on the web address bar (image below)!

• Think Agent is also available as a mobile app! Just search "Think Agent" on your iOS or Android device's mobile app store, download & login.

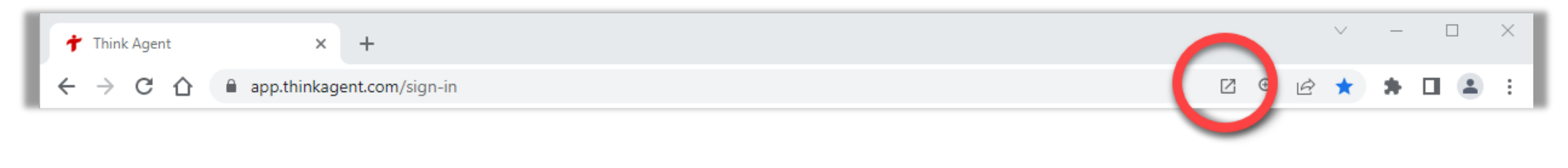

# **Thank You!**

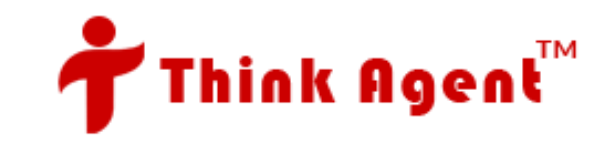